# Light Pen "PROFESSIONAL" / MARK II

**Version Française** 

# **MANUEL D'UTILISATION**

Amstrad / Schneider CPC 464 / 664 / 6128

ELECTRIC STUDIO PRODUCTS

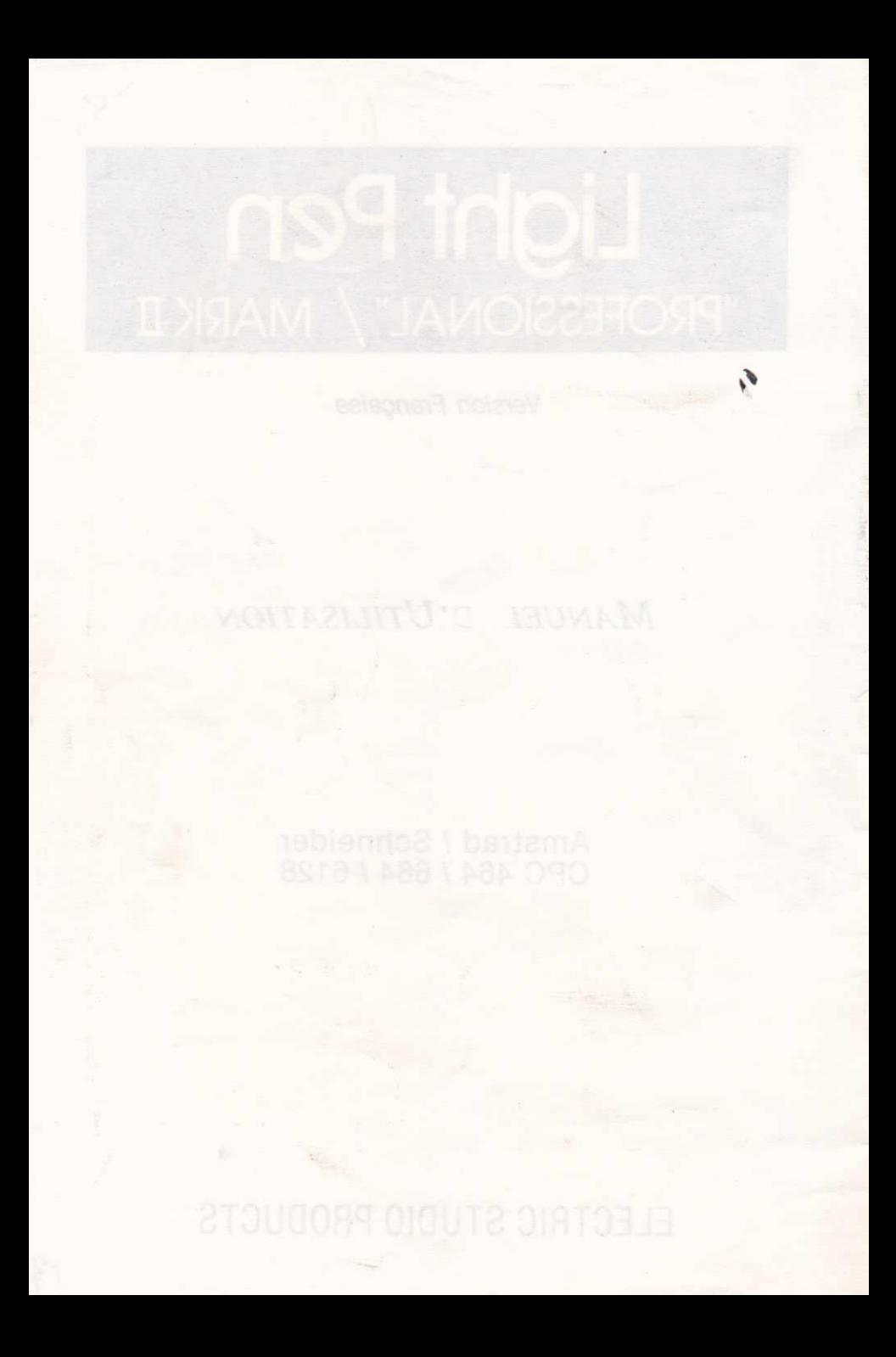

### **LIGHT PEN**

### "PROFESSIONNEL" / NARK II

**INSTALLATION** (Crayon "professionnel" seulement - le crayon Mark II se branche simplement dans le port expansion)

L'ordinateur éteint, branchez l'interface dans le port EXPANSION et connectez les fils comme indiqué ci-dessous.

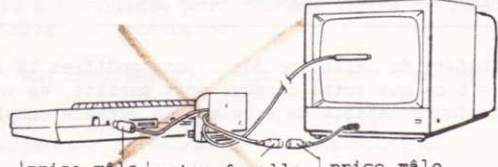

prise male prise femelle prise mâle

# LOGICIEL DE DESSIN

Un logiciel de dessin est livré avec ce matériel, c'est un exemple des nombreuses applications possibles.

Pour utiliser le logiciel insérez la disquette dans le lecteur de disquette, en vous assurant que la bonne face va être lue. La face A est pour les possesseurs de 6128, la face B est pour les possesseurs de 664/464

Tapez RUN"LOADER" et pressez ENTER/RETURN #

# La clé principale pour entrer des informations dans l'ordinateur a un nom différent suivant les modèles de la gamme. Sur le 6128 cette clé (numérotée 18 dans les GUIDES DE REFERENCE), est appelée RETURN, tandis que sur le 664/464 elle est appelée ENTER.

Le programme vous demandera ensuite de sélectionner avec quel mode de logiciel vous souhaitez travailler, et ensuite de charger le logiciel sélectionné.

Quand le chargement est achevé on vous demandera de calibrer le curseur et le light pen selon votre propre matériel.

Pour changer la position du point correspondant à la pointe du crayon bougez les curseurs de gauche et de droite.  $\leftarrow \rightarrow$ 

Le curseur doit se trouver en concordance avec le point qui se trouve sous la pointe du lignt pen. Essayez de bouger le crayon dans différentes parties de l'écran pour vous assurer que le curseur reste sous la pointe.

### NOTE : POUR LE MARK II UNIQUEMENT

Comme le Light Pen Mark II est un matériel qui nécessite un caractère très précis, le calibrage de la pointe du curseur doit être effectué très soigneusement. Il est à noter que si la pointe du crayon se trouve entre deux caractères. le curseur hésitera entre les deux.

Si l'utilisateur calibre le curseur trop rapidement vers la gauche ou la droite de la pointe, des difficultés sur le menu de sélection peuvent survenir, et nécessiter un recalibrage de votre part.

Quand vous êtes satisfait du calibrage du crayon, modifiez la luminosité de votre moniteur jusqu'à ce que votre curseur soit parfait, en vous assurant que le crayon est toujours capable de lire sur la surface complète de l'écran.

Quand une fonction est prise en compte par le programme, elle est enlevée sur le menu, et la fonction choisie est disponible pour utilisation sur l'écran principal.

Quand vous en avez terminé avec une fonction et voulez faire une nouvelle sélection, pressez simplement la clé qui rappelle le menu.

# POUR UTILISER LE LOGICIEL GRAPHIQUE

Une fois achevée la partie calibrage du programme, l'écran se libère et le menu des icônes apparaît sur le côté droit de l'écran.

Chaque symbole représente une fonction ou sous-fonction, pour sélectionner la fonction dont vous avez besoin, placez le crayon sur l'écran et positionnez le curseur au milieu et au dessus du symbole approprié. Appuyer sur la barre d'espacement sélectionnera alors cette fonction.

### POSSESSEURS DE 464/664

A cause de la mémoire limitée de ces modèles en comparaison avec le 6128, des fonctions spécifiques se trouvent sur un programme séparé, notamment SPRITE/SYMBOL DEFINE & ZOOM EDIT.

Ce programme séparé contient à la fois les fonctions ci-déssus et celles pour commencer à travailler dans le cas de SPRITE/SYMBOL DEFINE ou celles pour sortir de l'écran de travail dans le cas de ZOOM EDIT.

Le programme toutefois donne des facilités pour charger et sauvegarder votre travail sur l'écran, à utiliser avec le logiciel principal.

# CLAVIER NUMERIQUE/CLES DE FONCTION

F1-F9 Les clés f1 à f9 sur le clavier numérique sont utilisées pour varier l'étendue du dépôt de couleur, en utilisant BROSSE, PISTOLET A PEINTURE, 4 DIRECTIONS DE DESSIN et DESSIN EN PARALLELE. Ces clés sont également utilisées pour varier la forme des 4 TEXTURES DE BASE, en mode texture.

FO La clé f0 est utilisée pour redonner à une texture sa forme originale, si cela est nécessaire.

La clé. est utilisée pour sélectionner un second changement de texture.

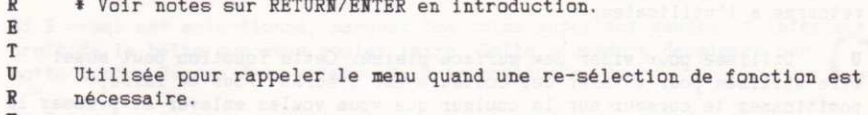

R Cette clé met en place ou enlève la REGLE en utilisant la fonction CRAYON.

Quand la REGLE est mise en place, toutes les lignes sont dessinées dans l'axe sélectionné en pressant le curseur approprié sur le clavier de fonctions numériques.

Par exemple, après avoir mis en place la règle, un message est donné vous disant de presser un des quatres curseurs. Si les curseurs de gauche ou de droite sont pressés, la position de l'axe des y sera donnée et les mouvements du curseur seront limités à l'axe des x. En maintenant la barre d'espacement, vous pourrez alors dessiner une ligne droite à main levée. Pour changer l'axe, pressez simplement le curseur approprié. (Vers la gauche ou vers la droite) pour verrouiller l'axe des y et (vers le haut ou vers le bas) pour verrouiller l'axe des x.

La clé CLR peut être utilisée pour changer la couleur de la ligne, sans avoir à retourner au menu. Presser la clé R à nouveau enlèvera la REGLE et vous remettra en mode dessin à main levée.

COPY (6128)/seulement. Utilisée pour COPIER l'écran pour le mémoriser en vue d'une future modification. Par exemple vous pouvez avoir un bon dessin sur l'écran et désirez voir ce que cela donnerait en y ajoutant des choses. Presser cette clé mettra tout en réserve sur l'écran et ainsi vous redonnera votre dessin de base intact, quand vous utiliserez la clé DEL. Il est à noter que l'écran est automatiquement gardé en mémoire quand le menu est rappelé.

(6128) seulement. Utilisée pour effacer la dernière action sur un DEL. dessin, en redonnant à l'écran son aspect original.

Utilisée pour changer la couleur sans avoir à rappeler le menu de la palette des couleurs. Quand cette clé est pressée, l'encadrement varie pour .<br>un instant vers la nouvelle couleur et ensuite redeviend noir.

Utilisée pour remplir toute surface de l'écran, des axes x, y en cours iusqu'aux limites de l'écran.

Le remplissage peut être arrêté à tout moment en appuyant sur la barre d'espacement, permettant ainsi un remplissage partiel. Vous pouvez également remplir à nouveau une surface en sélectionnant la nouvelle couleur et en appuyant à nouveau sur la barre d'espacement.

Cette fonction a un mécanisme de sauvegarde pour éviter la destruction de l'image, quand l'utilisateur tente de remplir une surface non close. Si le programme ne voit pas de limites de chaque côté de sa position de départ, le remplissage sera suspendu. Si le remplissage rencontre une brèche, la couleur se répand au bord de l'écran, la fonction s'arrête et le contrôle retourne à l'utilisateur.

 $\overline{\mathbf{u}}$ Utilisée pour vider une surface pleine. Cette fonction peut aussi être utilisée pour effacer des couleurs sur l'écran. Pour ce faire, positionnez le curseur sur la couleur que vous voulez enlever et pressez la clé. Vous pouvez arrêter cette action en appuyant sur la barre d'espacement. Il est à noter que l'action d'effacement travaille par remplissage avec la couleur de fond.

T. Utilisée pour remplir une surface avec une texture à 2 couleurs. Comme dans la fonction de remplissage, le programme nécessite une surface close et commence son travail à partir des axes x, y en cours.

Les 2 couleurs utilisées pour créer la texture sont celles définies par l'utilisateur avec la FONCTION DE DETERMINATION DE LA TEXTURE. Si l'utilisateur ne définie pas 2 couleurs spécifiques, le remplissage sera exécutée avec deux couleurs faisant fonction de couleurs de défaut.

Il est à noter que la FONCTION D'EFFACEMENT ne travaillera pas sur une surface où l'on a utilisé la fonction T.

**ENTER \* Voir notes sur ENTER/RETURN en introduction.** 

Utilisée pour la fonction de LINE MASK. Si le masque est en service, presser la clé l'éteindra et vice-versa.

V Utilisée pour mettre la couleur à blanc. Cette fonction est utile, si par inadvertance, vous avez sélectionné NOIR comme couleur de fond à partir du menu avant que le dessin de l'écran ne soit achevé et ainsi ne pouvoir lire avec le crayon.

CONTROL Cette clé est utilisée pour annuler le crayon et redonner le contrôle aux curseurs sur le clavier. Il est à noter que pour certaines fonctions, les clés du clavier ne sont pas disponibles.

Dans ce cas, presser la clé CONTROL n'aura aucun effet.

### **MENU**

### **BROSSE**

Cette fonction se comporte de la même façon qu'une vraie brosse à peinture, dans ce sens que la peinture est appliquée de bas en haut ou de haut en bas.

A tout moment pendant l'action de la brosse, vous pouvez changer la couleur avec la clé CLR.

Le clavier numérique est utilisé pour changer la largeur de la brosse et permettre à l'utilisateur de varier la largeur de la bande de couleur appliquée.

**BOTTE** 

Après sélection au menu, utilisez le Lignt Pen pour choisir 3 ou N.

Si N ormal est sélectionné, marquez les coins supérieur gauche et inférieur droit de la bôite que vous voulez faire. Cette procédure dessinera une boîte autour de ces deux points, dans la couleur en cours.

Si 3 D est sélectionné, suivez la procédure ci-dessus pour dessiner la première boîte. Répétez la procédure pour la seconde boîte. En complément de la seconde boîte, le programme reliera les deux boîtes pour créer un effet de 3 dimensions.

La direction et le réalisme de l'effet en 3D dépendra de l'ordre et de la position des points de repère de l'utilisateur. Utilisée de façon créative. cette fonction peut donner plusieurs types de formes géométriques.

### BOITE REMPLIE

Utilisez la même procédure que pour la fonction de BOITE NORMALE.

En complément de la boîte dessinée, elle la remplira avec la couleur en cours.

# TRIANGLE

Comme pour la boîte, on vous demandera de sélectionner N ormal ou 3 D. Si N est choisi, cela dessinera un triangle autour de trois points de repère.

Si 3 est choisi, sélectionnez un point de repère supplémentaire pour votre second triangle. Le programme réunira les points de chaque triangle qui ont un rapport entre eux, pour créer un effet 3D. A nouveau, selon l'ordre et la position des points de repère, différents effets pourront être donnés.

## REFERENCES EN ARRIERE-PLAN

# HH.

L'arrière-plan en pointillé est utilisé pour donner des points de référence, pour une représentation graphique en 3D etc.

Pour enlever les points de manière définitive, re-sélectionnez la fonction.

Le seul ennui qui peut survenir en suppression dans l'arrière-plan, est dans les couleurs qui ont été utilisées pour dessiner, et qui correspondent à la couleur des points eux-même. Nous vous conseillons donc, que l'arrière plan de référence n'apparaisse pas sur l'écran quand cela n'est pas nécessaire, et soit seulement rappelé pour vérifier ou localiser des points pendant que vous travaillez sur l'écran.

# COPIR

HE Marquez les coins supérieurs gauche et inférieurs droit d'une boîte imaginaire, autour de la surface de l'écran que vous voulez "COPIER". Lorsque vous définissez le coin inférieur droit, la surface définie de l'écran sera mise en mémoire. Bouger le curseur vers l'endroit désiré et presser la barre d'espacement, donnera une copie exacte de la surface de l'écran précédemment définie. Si vous pressez à nouveau la barre d'espacement, vous imprimerez la même image à l'endroit où se trouve le curseur. Il y a une taille limite pour la surface qui peut être gardée en mémoire. Il est à noter que la surface à copier doit être délimitée comme indiqué ci-dessus ; c'est à dire, les coins supérieur gauche et inférieur droit.

### DEPLACEMENT D'IMAGE

DR Déterminez la surface de l'écran que vous souhaitez déplacer de la même manière que pour la fonction "COPIE" ci-dessus. Lors d'une seconde pression sur la barre d'espacement, la surface définie suivra le curseur dans ses mouvements autour de l'écran. Appuyer une troisième fois sur la barre d'espacement, fixera l'image à sa position du moment. De nouveau à cause de limite de capacité de mémoire, il ne faut pas dépasser une certaine surface pouvant être déplacée.

### **ZOOM**

(6128) seulement. Utilisé pour faire un zoom sur une surface de l'écran pour l'observer ou la modifier. Après sélection au menu, positionnez le curseur sur une position à peu près centrale de l'image que vous voulez agrandir et pressez la barre d'espacement. Dans la fonction ZOOM, une pression sur la barre d'espacement fixe l'écran, tandis que la clé DEL permet les modifications.

Pour retourner à l'écran de travail principal, pressez la clé qui rappelle le menu.

### POSSESSEURS DE 464/664

A cause de la nécessité de cette fonction de garder en mémoire l'écran principal de travail, cette fonction n'est pas disponible avec le logiciel principal, mais donnée sur un programme séparé.

### **POSITION DU CURSEUR**

Utilisé pour rentrer à nouveau le calibrage du curseur dans le programme, les curseurs de gauche et de droite modifiant la position du point en relation avec la pointe du crayon. Veuillez noter qu'aucun texte ne pourra être entré pendant la partie calibrage du programme.

Pour quitter cette fonction, rappeler le menu principal.

н. Cette fonction est un moyen de s'échapper du menu principal si l'utilisateur en a besoin.

## **MASQUE DE COULEUR**

Change toute couleur de l'écran. Pour utiliser cette fonction, sélectionnez la nouvelle couleur à partir de la palette de couleur, puis sélectionnez la fonction de MASQUE DE COULEUR. Positionnez le curseur sur la couleur de l'écran que vous souhaitez changer, presser la barre d'espacement changera alors la couleur qui se trouve sous le curseur.

Vous pouvez également utiliser la clé CLR pour changer les couleurs en cours pendant l'utilisation de la fonction.

Veuillez noter que cette fonction ne s'utilise pas avec le mode 2 modules.

# **4 DIRECTIONS DE DESSIN**

S'utilise de la même façon que la BROSSE, le CRAYON etc. mais vous permet 3 directions supplémentaires de dessin à partir de la position du light pen. Cette fonction est très utile pour dessiner des cadres sur l'écran.

### **IMPRIMER DES TACHES DE COULEUR**

FC Cette fonction s'utilise de la même façon que dans l'option VISUALISATION DES DONNEES. En utilisant les clés 1 et 2 vous pouvez faire défiler les exemples de tâches de couleur dans la fenêtre. Un nombre quasi infini de textures est disponible en utilisant l'option IMPRESSION DE TACHES DE COULEUR. De meilleurs résultats seront obtenus en maintenant la barre d'espacement pendant que vous déplacez le curseur. Pour quitter cette fonction, pressez la clé qui rappelle le menu.

### TEXTURE 1

De la même façon que pour la fonction "BROSSE" mais imprime une texture sur l'écran. Il y a quatre types de texture de base disponibles pour l'utilisateur à partir du menu principal. Après sélection, presser la barre d'espacement annule ou met en oeuvre la fonction. Quand la fonction est en oeuvre, le clavier numérique est utilisé pour varier la texture qui va être imprimée.

Presser les clés 1 à 9 sur le clavier changera le type de texture. La clé zero redonnera à la texture sa forme originale.

### **TEXTURE 4**

Une texture de base. Voyez TEXTURE 1 pour les détails sur les opérations de la fonction.

# "PISTOLET A PEINTURE"

Le pistolet peut avoir les même effets et être utilisé de la même façon que la fonction BROSSE. Le clavier numérique est utilisé pour sélectionner la surface de projection de couleur, avec la clé CLR utilisée pour changer la couleur sans retourner au menu.

# **CERCLE**

O Tout d'abord, marquez le centre du cercle à l'endroit désiré avec la barre d'espacement, puis bougez le curseur vers le rayon désiré. En pressant la barre d'espacement vous tracerez alors le cercle.

# **CERCLE PLEIN**

Comme ci-dessus mais remplie avec la couleur en cours.

### **LIGNE**

Après sélection on vous demande de choisir N ou P en placant le curseur sur la lettre, et en pressant la barre d'espacement.

Si N est choisi la fonction vous donnera une ligne qui peut s'allonger du point 1 au point 2.

Si P est choisi la fonction vous donnera une ligne qui peut être prolongée du dernier point donné à la position du light pen, à chaque pression sur la barre d'espacement.

# QUADRILLAGE EN ARRIERE-PLAN

Donne un quadrillage de référence en arrière-plan.

Voir REFERENCE en ARRIERE-PLAN pour changement définitif.

# CRAYON

Cette fonction vous donne un crayon pour dessin à main levée. Maintenir la barre d'espacement met le crayon sur l'écran, relever la barre d'espacement permet les mouvements sur l'écran avec le crayon inactif.

La couleur peut être changée en utilisant la clé CLR quand la barre d'espacement n'est pas pressée.

La fonction de la REGLE peut aussi être mise en place ou enlevée en utilisant la fonction CRAYON. (Les détails sur la fonction REGLE se trouvent dans la section du manuel sur l'utilisation du clavier.)

### **ECRANS S**

NOTE : 6128 seulement - non disponible sur le 464/664. Après sélection au menu, le message "ECRANS" sera donné en fenêtre et ensuite enlevé.

Vous pouvez alors presser les clés 3, 4 ou 5 sur le clavier principal,, pour mettre\en mémoire l'écran en cours c'est à dire respectivement les zones 3, 4 et 5.

Vous pouvez alors effacer l'écran en sachant que vous avez une copie en mémoire.

Tout dessin se fait sur l'écran 1, l'écran 2 est utilisé pour effacer la dernière fonction, il reste trois blocs que vous pouvez utiliser dans le programme.

Cette fonction peut être utilisée en coordination avec SPRITE/ICON destinée à définir une série de symboles pour les besoins de vos propres dessins.

Presser la clé qui rappelle le menu, vous fera sortir de la fonction et rappelera le menu.

# DEPLACEMENT DE FENETEE

Après sélection, déterminez la fenêtre de la même façon que pour la copie, le déplacement d'image etc. c'est à dire coins supérieur gauche et inférieur droit déterminant les coordonnées x et y. Quand les deux points ont été déterminés, la fenêtre sera déplacée dans la direction indiquée par le placement du light pen sur l'écran.

Placer le crayon près du côté gauche de l'écran déplacera la fenêtre vers la gauche.

Placer le crayon en haut de l'écran déplacera la fenêtre vers le haut, le placer en bas déplacera la fenêtre vers le bas.

Les déplacements vers la gauche et vers la droite sont aussi rapides selon les différentes tailles de la fenêtre, cependant, une grande fenêtre se déplacera moins rapidement vers le haut ou vers le bas.

## **TEXTE**

# W

Après sélection, placez le curseur au point de l'écran où vous souhaitez que votre texte commence et pressez la barre d'espacement.

Le programme considèrera le clavier comme une machine à écrire.

Tout texte est d'une seule couleur, mais vous pouvez la changer en utilisant la fonction MASQUE DE COULEUR. Pour quitter cette fonction, pressez la clé qui rappelle le menu.

### CHANCRURNT DR PLACE DU MENU

Cette fonction est utilisée pour changer le menu de place, le mettre au côté opposé de l'écran de façon à ne léser ni les gauchers ni les  $dr_{\text{n1}+1}$ 

# DESSIN EN PARALLELE DANS LE SENS VERTICAL

Se comporte comme la fonction CRAYON, mais avec un second crayon reportant une image parallèle au dessus ou au dessous de la position du curseur.

### DEFINE SPRITE/SYNBOL

(6128 seulement). Après sélection au menu principal, l'écran donné sera remplacé par un quadrillage servant à déterminer la cellule de mémoire nécessaire à un caractère, vous permettant ainsi de définir vos propres symboles.

Les opérations de cette fonction sont similaires à celles de la fonction ZOOM, avec la barre d'espacement fixant l'image et la clé DEL la libérant.

Quand vous avez terminé votre travail sur le quadrillage, presser la clé qui rappelle le menu vous redonnera l'écran principal de travail. Le symbole que vous venez de créer sera donné par les coordonnées x, y.

En déplacant le crayon sur l'écran vous pouvez positionner votre sprite et le fixer en pressant la barre d'espacement. En répétant ce processus en entier vous pouvez déterminer vos propres symboles, en priorité sur le graphisme en cours, il est nécessaire de faire attention, en fixant le sprite sur l'écran principal de travail, de ne pas détruire tout travail antérieur.

### POSSESSEURS DR 464/664

A cause de la nécessité de cette fonction de garder en mémoire le travail sur l'écran principal, cette fonction n'est pas disponible sur le logiciel principal mais donnée sur un programme séparé.

## **VISUALISATION DES DONNEES**

En ce qui concerne la sélection, le symbole utilisé sera donné dans la fenêtre.

En utilisant les curseurs de gauche et de droite, vous pouvez déplacer les symboles dans la fenêtre. Le symbole désiré doit être placé près de la flèche.

Chaque symbole qui se trouve à cette position dans la fenêtre sera imprimé à l'endroit du curseur à chaque pression sur la barre d'espacement.

Pour quitter cette fonction, pressez la clé qui rappelle le menu.

# TEXTURE 2

C'est un type de texture. Voir TEXTURE 1 pour notes d'utilisation de cette fonction.

# ARRIERE-PLAN ET COULEUR

IBC Cette fonction donne des informations à l'utilisateur concernant la couleur du fond et du dessin. En sélection les deux numéros sont donnés dans la fenêtre et précisés PAPER COLOUR - INK COLOUR.

### DETERMINATION DE VOTRE PROPRE TEXTURE DE COULEUR

Cette fonction vous permet de mélanger 2 couleurs à partir de la palette pour créer une texture de couleurs, ou une pseudo-couleur.

Après sélection au menu une palette destinée à faire des mélanges apparaîtra au centre de l'écran, comprenant 3 petits carrés.

Déplacez le curseur sur le menu principal et sélectionnez, en pressant la barre d'espacement, la couleur n° 1. Cette couleur remplira alors le premier petit carré sur la palette des couleurs. Répétez la procédure pour sélectionner votre couleur n° 2.

Une fois que vos deux couleurs auront été choisies, le troisième petit carré sur la palette des mélanges se remplira avec la couleur résultant des deux couleurs précédentes. Si vous êtes content du résultat, pressez la clé qui rappelle le menu pour sortir de cette fonction.

La clé DEL peut être utilisée pour effacer la palette des mélanges et permettre une nouvelle sélection de combinaisons de couleurs.

Une fois définies, vos deux textures de couleur sont disponibles comme données du programme en pressant T sur le clavier. Ces deux couleurs sont également prises en compte quand le MASQUE est utilisé avec la BROSSE A PEINTURE, le PULVERISATEUR etc.

Veuillez noter que cette fonction ne peut pas être utilisée en mode 2 modules.

# **ELLIPSE**

Après sélection une pression sur la barre d'espacement dessinera une ellipse avec la position du curseur en son centre. Les dimensions de l'ellipse peuvent être modifiées de la même manière que pour la fonction de DEPLACEMENT DE FENETRE (en plaçant le light pen près des quatres bords de  $1'$ écran).

Une seconde pression fixera l'ellipse dans ses dimensions définitives. Il est à noter que, à cause du temps nécessaire pour tracer l'ellipse, la réponse à la pression sur la barre d'espacement peut être un peu lente.

Il est cependant conseillé de maintenir la barre d'espacement jusqu'à ce que le bip se fasse entendre, indiquant que l'ordre a été enregistré.

# **ELLIPSE PLEINE**

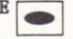

# **RAYONS**

R Après sélection. le message en fenêtre vous demandera de sélectionner N ou F, utilisez le light pen pour positionner le curseur sur l'option que vous voulez et appuyez sur la barre d'espacement.

Si vous choisissez N, cela dessinera des lignes depuis un point déterminé par x et v. Après avoir déterminé le premier point, chaque pression sur la barre d'espacement dessinera une ligne à partir de ce point jusqu'à la position du light pen. Pour annuler le point initial, vous devez retourner au menu et sélectionner à nouveau la fonction.

Si F est choisi, la fonction donne un effet d'"éventail". Une pression sur la barre d'espacement fixera le point central à la position donnée x, y et commencera à dessiner des rayons à partir de ce point vers la position du curseur. Vous pouvez obtenir de très jolis effets en utilisant la clé CLR pour changer la couleur pendant l'action de la fonction.

# **POTNT**

Chaque pression donnera un point dans la couleur en cours, à l'endroit du curseur.

## **GONDUR**

Se comporte de la même facon que la fonction crayon, mais peint de la couleur du fond et agit ainsi comme une gomme.

Pour effacer une grande surface, sélectionnez la fonction COPIE et copiez une surface vierge de l'écran. Puis effacez où cela est nécessaire en imprimant avec la copie de la surface vierge.

### DISPOSER DIFFERENTES COUCHES

(6128 uniquement). Non disponible sur le 464/664. Cette fonction permet de "fusionner" un écran sauvegardé avec l'écran de travail principal (écran 1).

Après sélection au menu, "LAYERING" sera donné dans la fenêtre et ensuite enlevé. Vous pouvez alors presser les clés 3, 4 ou 5 pour "fusionner" les écrans respectivement sauvegardés, avec l'écran principal.

La façon dont les écrans sont mélangés peut être donnée par les modes "AND"/"OR"/"XOR" en pressant le clé f0.

Expérimenter cette fonction après avoir utilisé la fonction ECRANS, peut produire des effets très intéressants et utiles, par exemple essayer différents fonds avec la même gamme de caractères.

La clé DEL est utilisée pour restituer l'écran principal de travail, et la clé qui rappelle le menu sert à quitter la fonction.

# **WETTOYAGE DE L'ECRAN**

Nettoie l'écran en cours. A UTILISER AVEC PRECAUTIONS, car c'est une fonction à effet immédiat.

### VISUALISATION DES COORDONNEES

C Mettez l'option de visualisation des coordonnées sur on ou sur off. Quand elle est sur on, la position des coordonnées x et y est donnée en bas de l'écran et est mise à jour tant que la barre d'espacement n'est pas maintenue.

Il est à noter que cette fonction ne sauvegarde pas la partie de l'écran sous la visualisation des coordonnées x, y, donc ne doit pas être mise en oeuvre quand cela n'est pas nécessaire. Cette fonction ralentit également les opérations sur le programme.

### FORWES

Cette fonction vous donne quatre figures géométriques de base.

Pendant la sélection, on vous demande de choisir entre D (losange), P (pentagone), H (hexagone) ou O (octogone), utilisez le light pen pour positionner le curseur de sélection sur l'initiale voulue et pressez la barre d'espacement pour sélectionner.

Une fois retourné à l'écran de travail, une pression sur la barre d'espacement dessinera la figure sélectionnée à l'endroit des points x, y donné par la position du light pen sur l'écran.

Une fois que la figure est dessinée ou effacée, vous pouvez modifier ses dimensions en utilisant la même procédure que celle indiquée dans la fonction de DEPLACEMENT DE FENETRE.

Quand vous êtes satisfaits de la figure, vous pouvez la fixer en appuyant sur la barre d'espacement. Comme dans la fonction ELLIPSE, si la figure est très grande, la réponse à une pression sur la barre d'espacement peut être très lente, donc il vous est également conseillé de maintenir la barre d'espacement jusqu'à ce que vous entendiez un signal.

### DESSIN EN PARALLELE HORIZONTALEMENT

Se comporte de la même façon que le DESSIN EN PARALLELE VERTICALEMENT, mais avec un second crayon traçant dans un plan horizontal.

### RETOURNER VERTICALEMENT OU HORIZONTALEMENT

Après sélection, F ou R sera donné dans la fenêtre. Sélectionner F si vous voulez retourner votre dessin dans le sens vertical, ou R si vous souhaitez le retourner dans le sens horizontal.

Pointez les coins supérieurs gauche et inférieurs droits, de la surface de l'écran que vous souhaitez modifier.

Le fait de désigner le coin inférieur droit met la fonction en oeuvre

En utilisant ces fonction qui consistent à renverser le dessin verticalement ou horizontalement, une surface de l'écran peut être reflétée, retournée ou reflétée et retournée. Comme la fonction a une action sur l'image elle-même. il est conseillé de faire des copies avec la fonction COPIE avant de commencer.

### **DOWNERS**

FL. Cela sélectionne les fonction de sauvegarde et de chargement fournies avec le logiciel. Suivez les messages rapides donnés dans la fenêtre pour charger ou sauvegarder des graphiques sur l'écran.

Les utilisateurs de disques doivent s'assurer qu'il y a un disque avant d'essayer de charger ou sauvegarder des images, ce cas est seulement prévu sur certains modèles de l'ordinateur.

Les noms des données doivent être de 1 lettre minimum et 6 lettres maximum.

### TEXTURE 3

Type de texture. Voir TEXTURE 1 pour notes sur l'utilisation de cette fonction.

### SELECTION DE LA COULEUR DU FOND

Cette fonction est utilisée pour mettre le fond à la couleur voulue.

En utilisant le light pen vous vous rendrez compte que certaines couleurs de fond ne permettent pas une bonne utilisation de celui-ci. La plupart des problèmes surviendront avec les 8 couleurs les plus foncées, donc il vous est recommandé de réaliser la plupart de vos dessins sur un fond clair.

Avant de sauvegarder votre écran, vous pouvez le transférer sur un autre fond pour vous rendre compte de l'effet rendu.

Pour plus de détails sur le travail des couleurs avec le light pen, voyez l'introduction de ce manuel.

Si vous avez sélectionné une couleur foncée et expérimenté un défaut de lecture, pressez W pour remettre le fond à blanc.

cuit is I at Instinan aims of such Hanah safex unclusive, as not